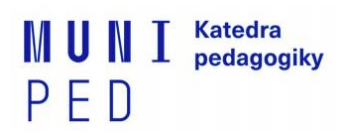

# **Postup k registraci školy na praxi v agendě praxí v IS MU**

*Pozn.: Povinné jsou pouze kolonky označené červenou hvězdičkou, ostatní jsou doplňující.* 

*Prosíme Vás o vyplnění všech NÍŽE UVEDENÝCH KOLONEK vč. termínu Vaší domluvené praxe v instituci.* 

### **Jak postupovat?**

- 1. Přihlaste se do IS MU. Dlaždice "PRAXE" se nachází na úvodní stránce. Nebo na odkazu<https://is.muni.cz/auth/praxe/>
	- Obecnou nápovědu k portálu praxí najdete na tomto odkazu: [https://is.muni.cz/auth/napoveda/student/praxe.](https://is.muni.cz/auth/napoveda/student/praxe) **Nápovědu si před pokračováním prosím projděte a přečtěte!**

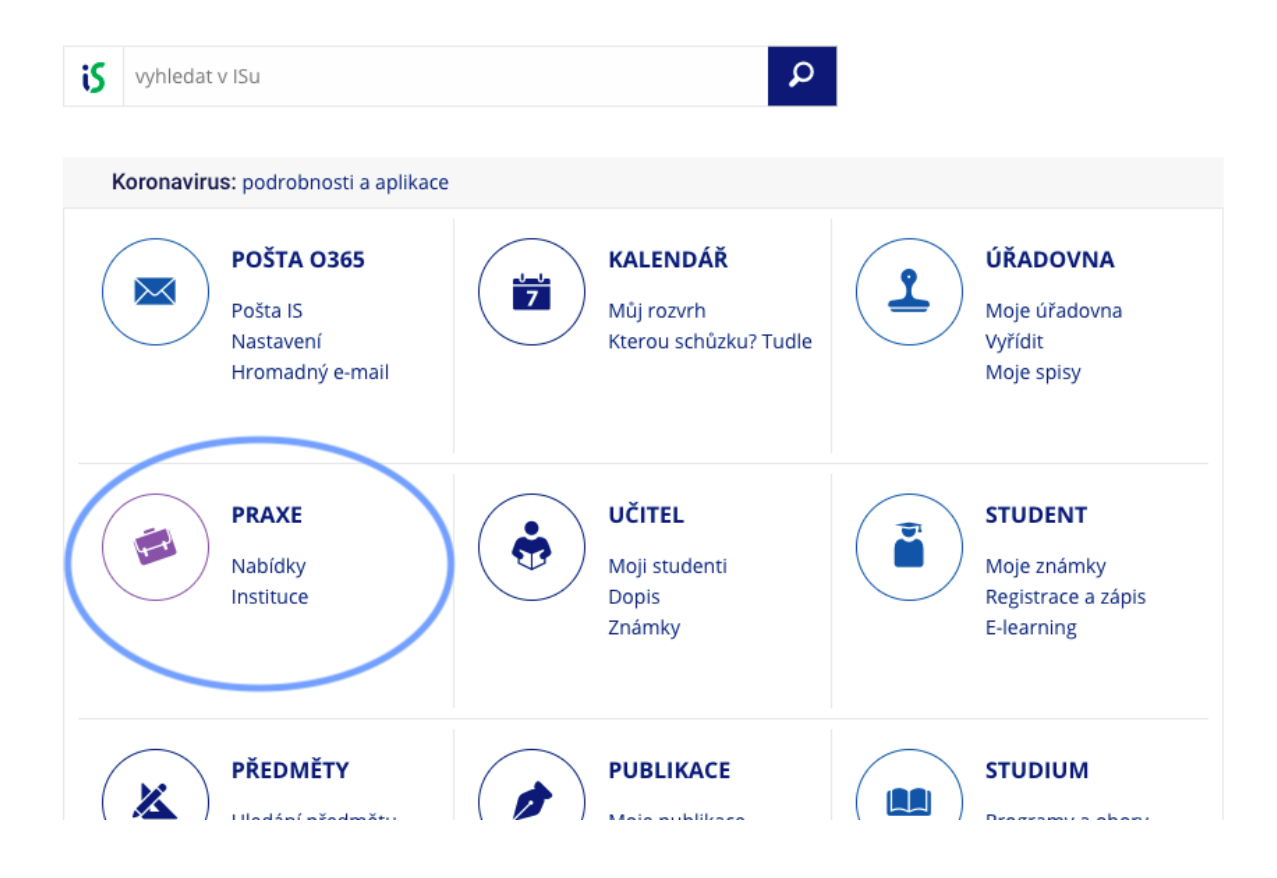

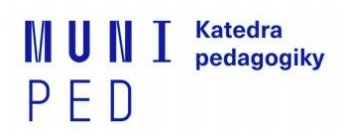

### **2. Na záložce MOJE PRAXE klikněte na VLOŽIT VLASTNÍ PRAXI**

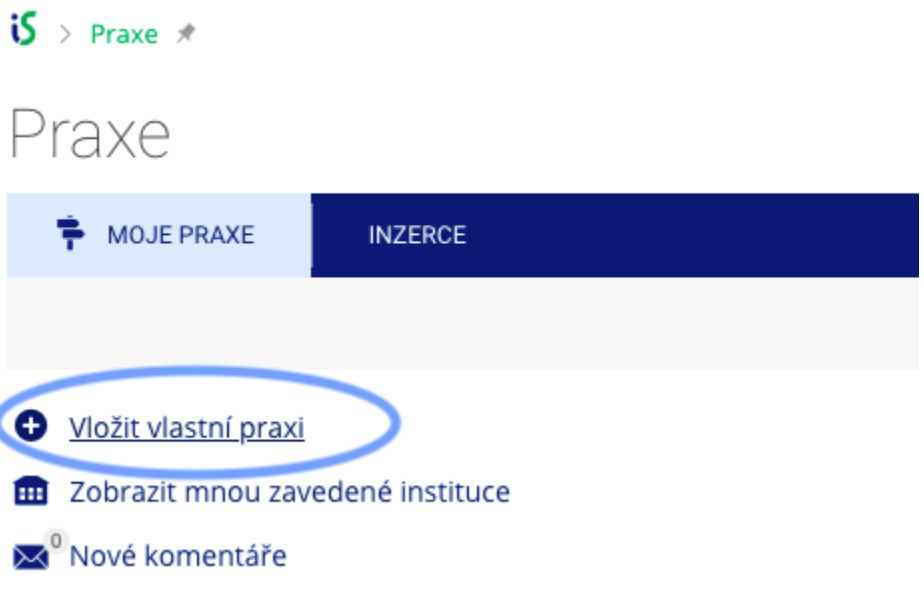

#### **3. Zařaďte svoji praxi do správné oblastí**

- Nejprve je praxi třeba přiřadit ke konkrétnímu předmětu (zařadit do oblasti) → modrá šipka. Následně klikněte na tlačítko "Pokračovat".

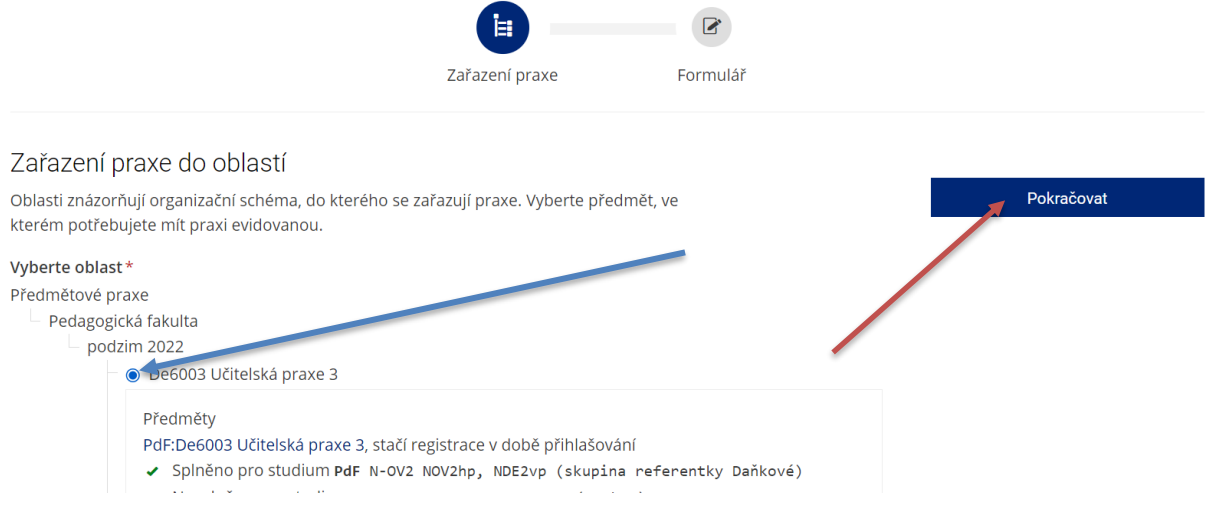

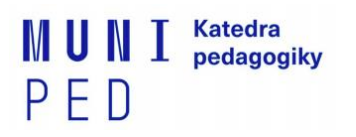

#### **4. Otevře se Vám formulář, kde postupně vyplňujete základní údaje:**

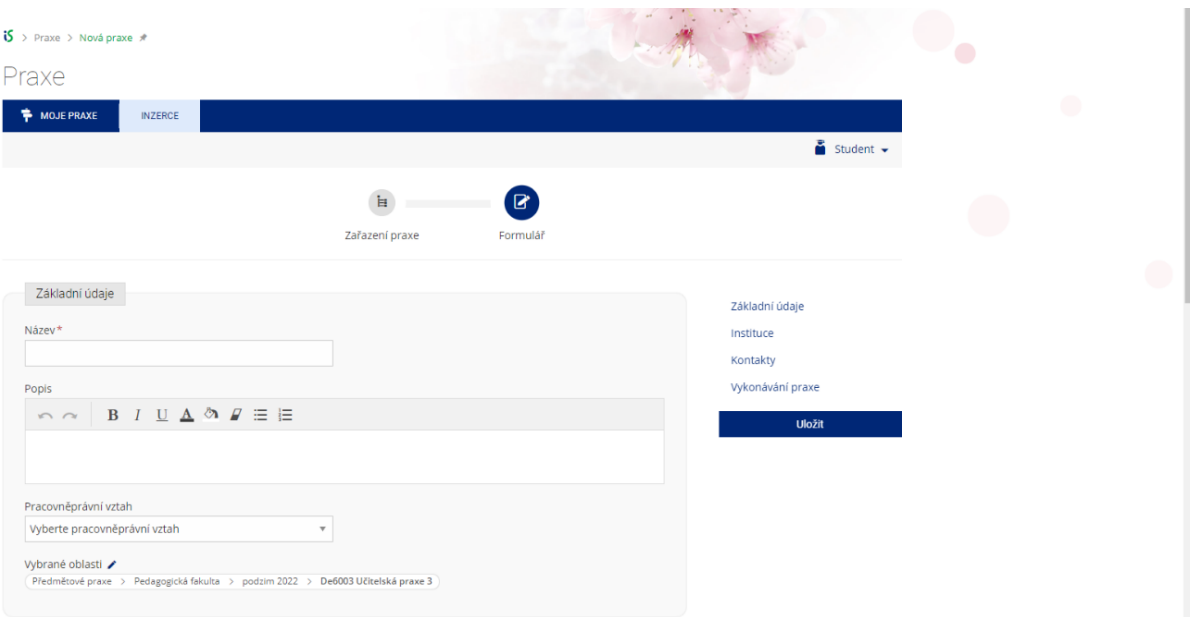

#### **ZÁKLADNÍ ÚDAJE:**

- **NÁZEV** = zde napište název Vaší praxe
	- např. **UP2-praxe Zeměpis 6. třída**
- **POPIS** = zde můžete popsat detaily Vaší praxe, vypište předměty své praxe
- **PRACOVNĚPRÁVNÍ VZTAH**  nevyplňujte.

#### **5. Přiřaďte instituci**

- Nejprve je třeba založit novou instituci (modrá šipka) nebo vybrat z Vámi již založených institucí (oranžová šipka).

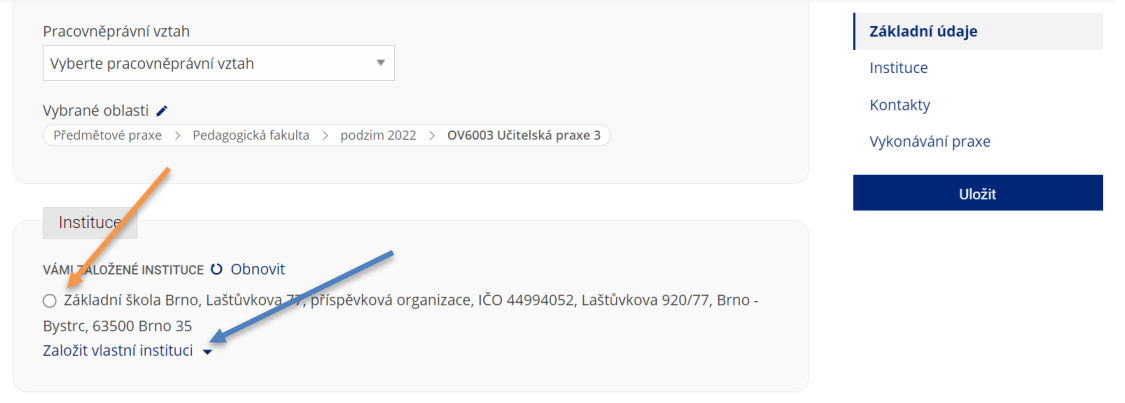

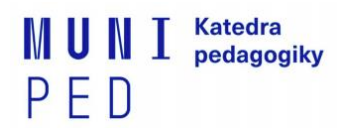

#### **Zakládání vlastní instituce:**

- Zvolte zrychlené zakládání (modrá šipka).

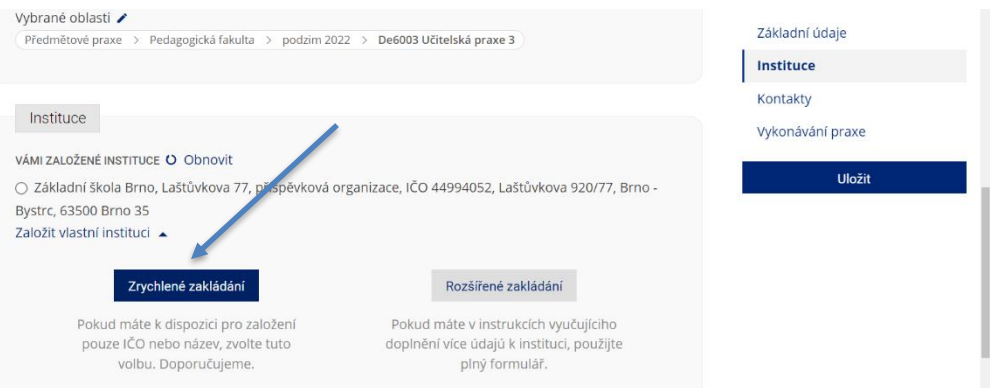

**IČO** = IČO školy přepisujte nebo zkopírujte BEZ mezer.

- např. IČO 481 61 241 si upravte na 48161241 a dejte dohledat přes lupu v kolonce
- v některých případech je třeba IČO přepsat, nikoliv kopírovat
- pokud školu systém dohledá, tak stačí na ni kliknout a následně kliknout na tlačítko "Přidat" (červená šipka)
- pokud se Vám objeví "*Nenalezeno 48161241*", pak je potřeba založit = "Přidat" (oranžová šipka) a vyplnit potřebné údaje.

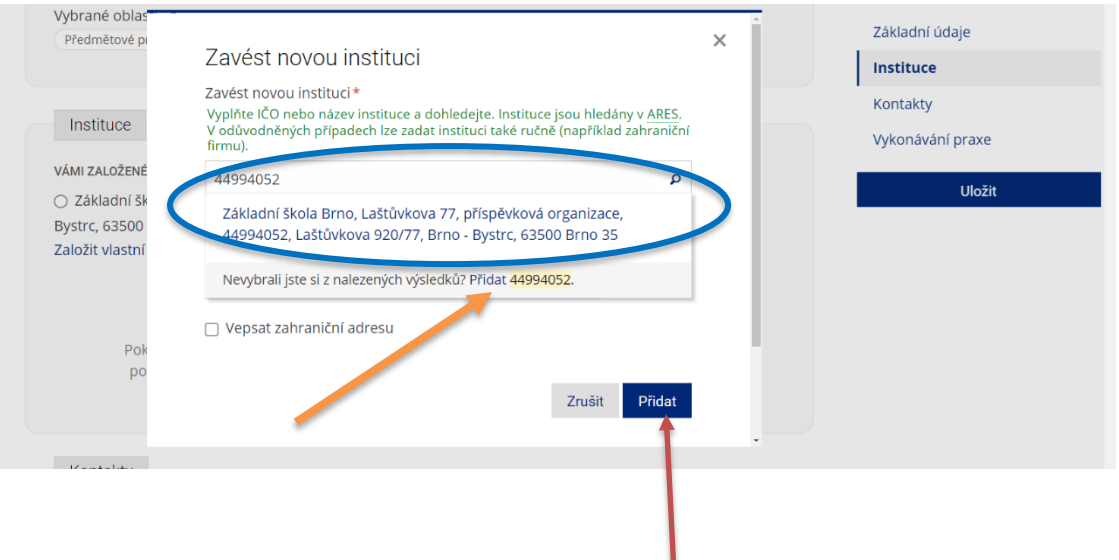

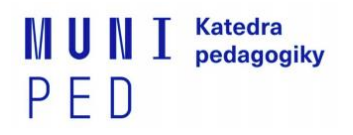

#### **6. Doplňte kontakty:**

- Zadejte jméno a přijmení provázející osoby
- **Osobu nevybírejte z databáze IS MU, ale klikněte na tlačítko "Přidat" (modrá šipka) a vyplňte všechny údaje.**

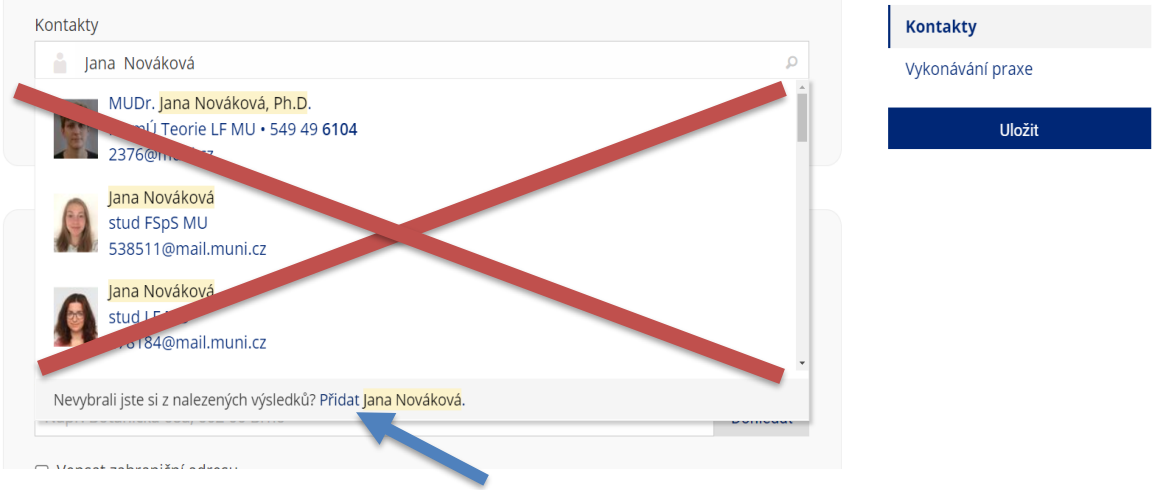

#### KONKRÉTNĚ:

- a. **jméno a příjmení** kontaktní osoby včetně titulů
- b. **e-mail** podle dostupných informací na webu školy (NEVKLÁDEJTE kontakt z IS MU, může se jednat i o absolventa/absolventku)
- **c. role** provázející osoba. **Nevkládejte jiné pracovníky instituce, ale přímo provázející osobu** (nebo osobu, se kterou praxi domlouváte, pokud se provázející osoba teprve bude domlouvat)**.**

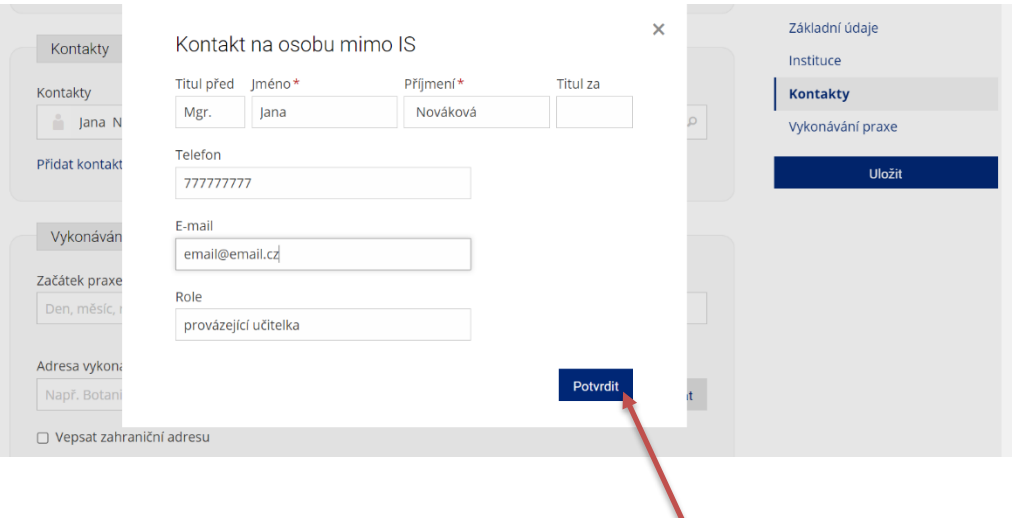

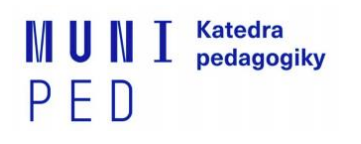

#### **7. 7. Vypište detaily praxe = Vykonávání praxe**

- Doplňte další údaje o Vaší praxi.
- Následně klikněte vpravo na modré tlačítko "Uložit" (červená šipka), čímž odešlete žádost k potvrzení Vaší praxe.

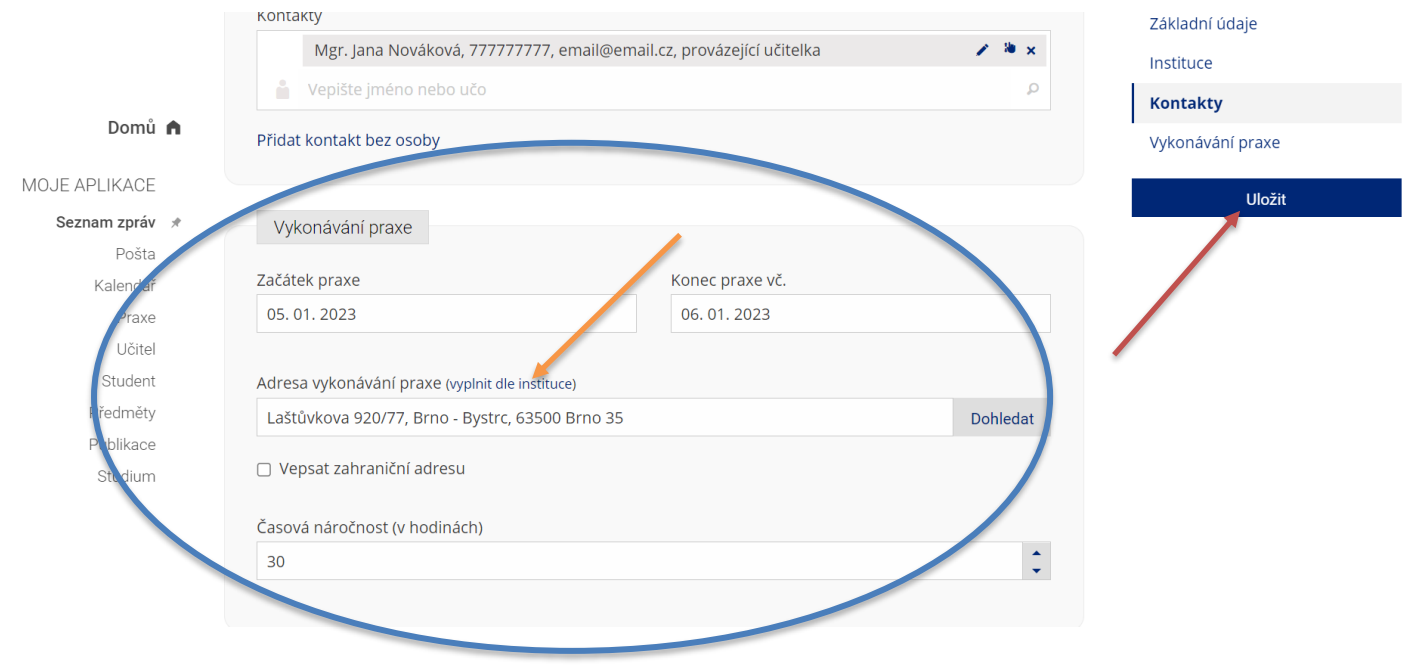

#### **8. Nyní počkejte na potvrzení praxe administrátorem.**

Stav žádosti vidíte na úvodní straně v záložce MOJE PRAXE – ČEKÁM NA POTVRZENÍ.

Než bude Vaše praxe potvrzena, můžete informace upravovat – kliknutím *na ikony tužky.*

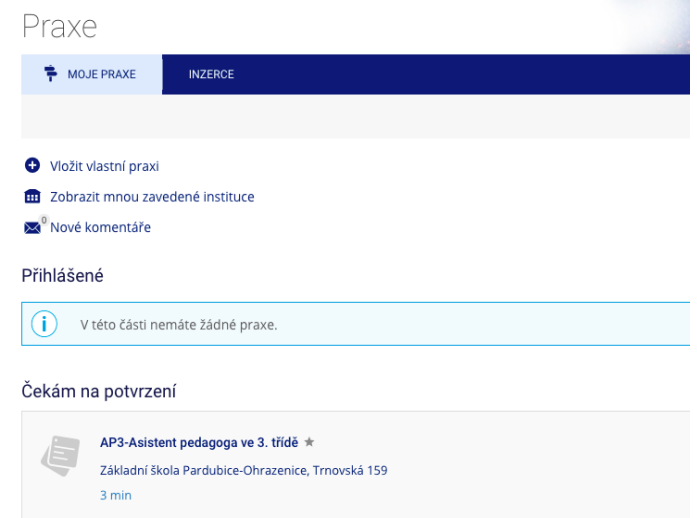

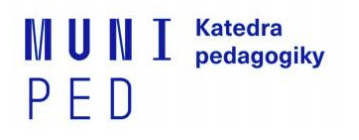

**9.** Jakmile bude Vaše praxe potvrzena, tak se Vám zobrazí v přehledu zobrazeném níže. Další informace a úkoly k praxi naleznete po kliknutí na tlačítko "Průběh praxe" (červená šipka).

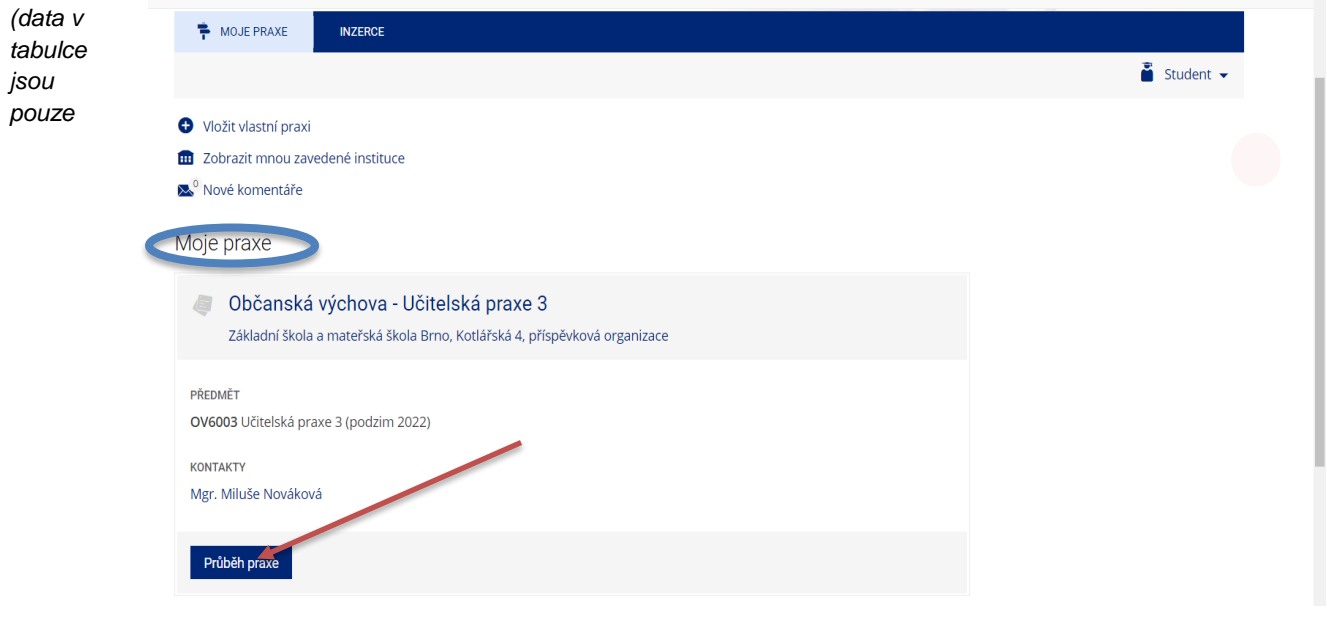

*ilustrativní)*

## **K registraci školy pro praxi je to vše.**